## VERA: Create Your Account- Profile Information

To access VERA, after creating your MILogin account and subscribing to the VERA application you will need to complete the profile builder. Instructions can be found on the resources page o[f www.MichiganVERA.org](http://www.michiganvera.org/) website. To complete the profile builder, please follow the steps below.

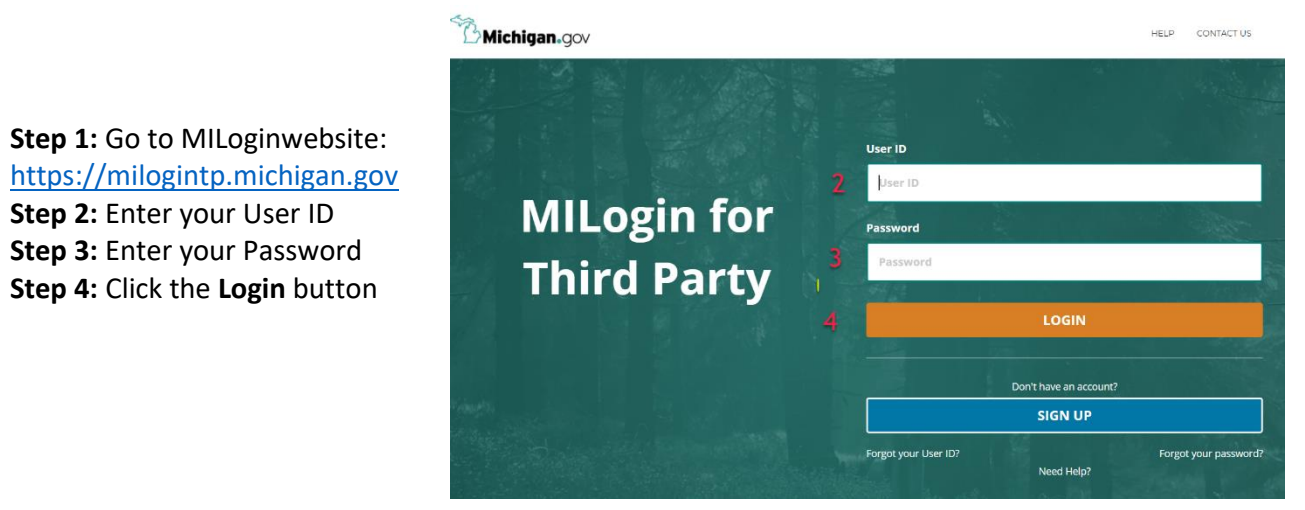

**Step 5:** Click on the link for the **Vital Events Registration Application (VERA)**

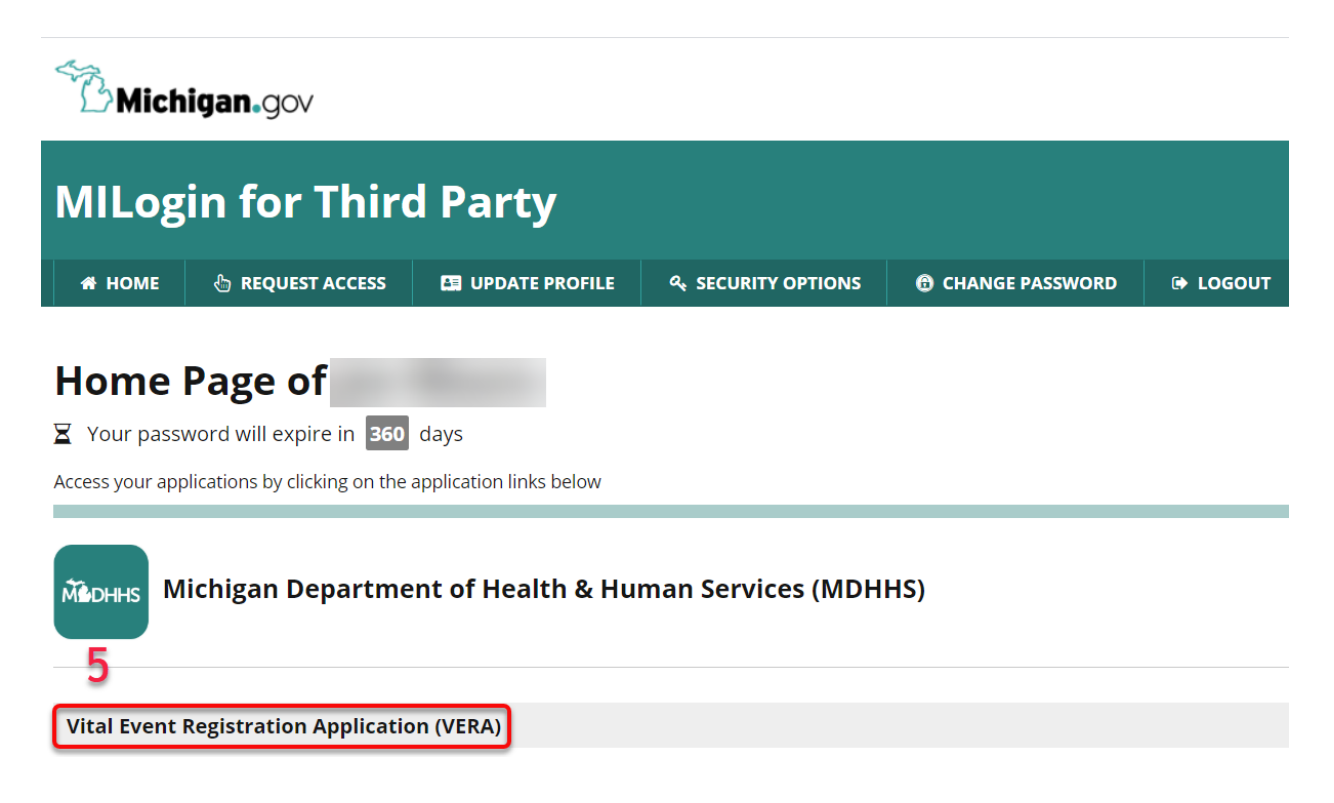

**Step 6:** Click on the link to download and complete the **VERA Security Agreement Step 7:** Email the **VERA Security Agreement** to [MDHHS-VERA-Help@Michigan.gov](mailto:MDHHS-VERA-Help@Michigan.gov)

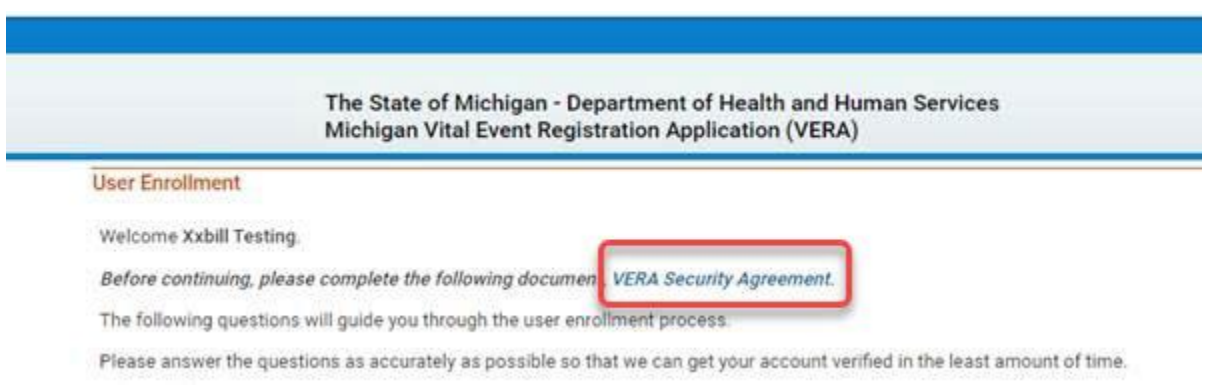

**Step 8:** Enter the name of your hospital. If multiple hospital access needed, list all hospitals. **Step 9:** If you are an authorized certifier, select Yes for the question *Are you a medical certifier?* Authorized medical certifiers must be authorized by request of the person in-charge of the facility – typically a President or CEO. If you were previously able to sign birth certificates, you should select yes.

**Step 10:** If you have a medical license or NPI number, enter the license number and effective date. **Step 11:** Indicate by checking the box(es) if you need access to birth records, fetal death records or both.

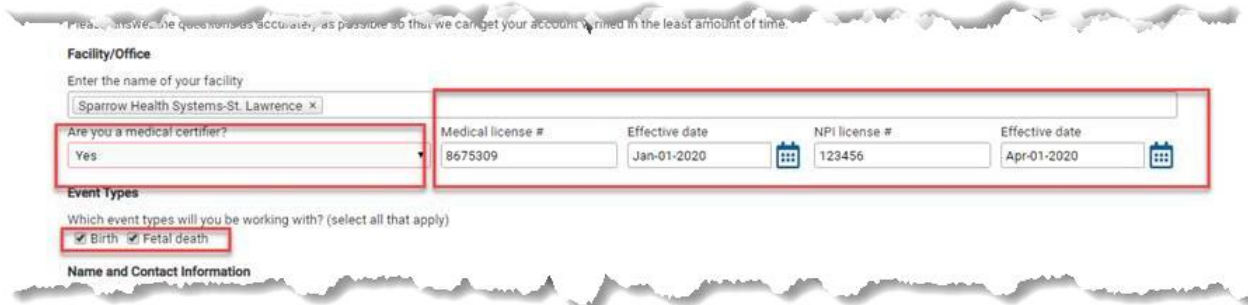

**Step 12:** Complete your personal information. Use the facility address, work email and work phone.

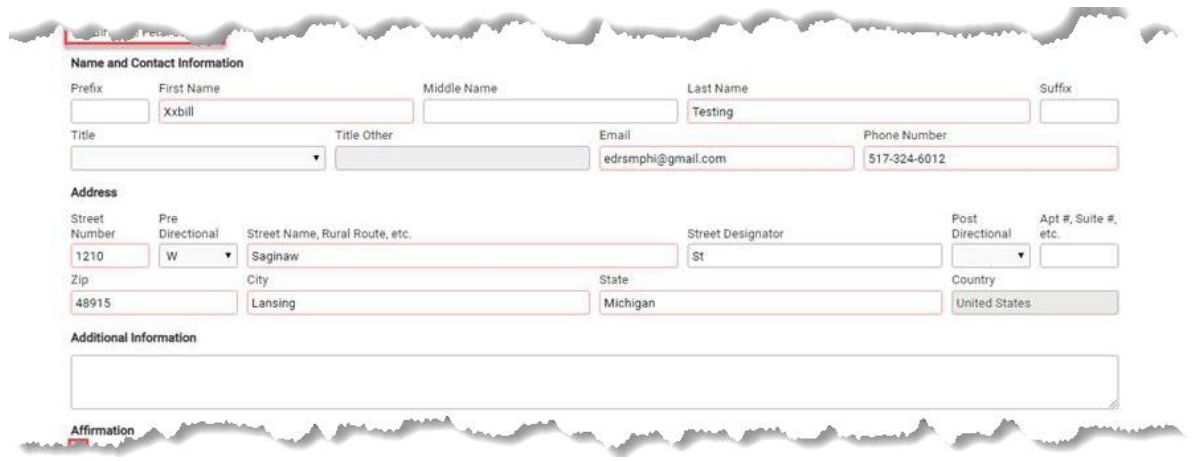

**Step 13:** Check the box affirming that you are authorized to have access to VERA. **Step 14:** Click the **Save** button to submit your information. **Contract Contract** 

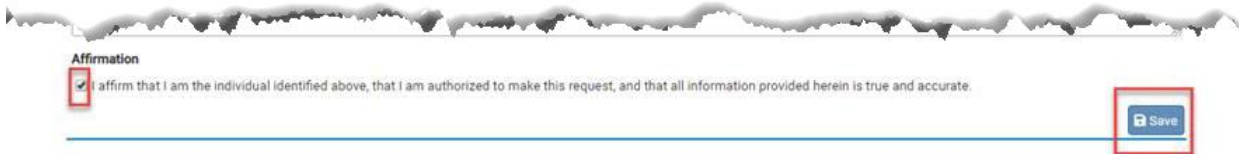

Access to VERA is manually granted. It may take up to five (5) days depending on request volume and staff availability.